# Old Company Name in Catalogs and Other Documents

On April 1<sup>st</sup>, 2010, NEC Electronics Corporation merged with Renesas Technology Corporation, and Renesas Electronics Corporation took over all the business of both companies. Therefore, although the old company name remains in this document, it is a valid Renesas Electronics document. We appreciate your understanding.

Renesas Electronics website: http://www.renesas.com

April 1<sup>st</sup>, 2010 Renesas Electronics Corporation

Issued by: Renesas Electronics Corporation (http://www.renesas.com)

Send any inquiries to http://www.renesas.com/inquiry.

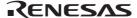

#### Notice

- All information included in this document is current as of the date this document is issued. Such information, however, is
  subject to change without any prior notice. Before purchasing or using any Renesas Electronics products listed herein, please
  confirm the latest product information with a Renesas Electronics sales office. Also, please pay regular and careful attention to
  additional and different information to be disclosed by Renesas Electronics such as that disclosed through our website.
- 2. Renesas Electronics does not assume any liability for infringement of patents, copyrights, or other intellectual property rights of third parties by or arising from the use of Renesas Electronics products or technical information described in this document. No license, express, implied or otherwise, is granted hereby under any patents, copyrights or other intellectual property rights of Renesas Electronics or others.
- 3. You should not alter, modify, copy, or otherwise misappropriate any Renesas Electronics product, whether in whole or in part.
- 4. Descriptions of circuits, software and other related information in this document are provided only to illustrate the operation of semiconductor products and application examples. You are fully responsible for the incorporation of these circuits, software, and information in the design of your equipment. Renesas Electronics assumes no responsibility for any losses incurred by you or third parties arising from the use of these circuits, software, or information.
- 5. When exporting the products or technology described in this document, you should comply with the applicable export control laws and regulations and follow the procedures required by such laws and regulations. You should not use Renesas Electronics products or the technology described in this document for any purpose relating to military applications or use by the military, including but not limited to the development of weapons of mass destruction. Renesas Electronics products and technology may not be used for or incorporated into any products or systems whose manufacture, use, or sale is prohibited under any applicable domestic or foreign laws or regulations.
- 6. Renesas Electronics has used reasonable care in preparing the information included in this document, but Renesas Electronics does not warrant that such information is error free. Renesas Electronics assumes no liability whatsoever for any damages incurred by you resulting from errors in or omissions from the information included herein.
- 7. Renesas Electronics products are classified according to the following three quality grades: "Standard", "High Quality", and "Specific". The recommended applications for each Renesas Electronics product depends on the product's quality grade, as indicated below. You must check the quality grade of each Renesas Electronics product before using it in a particular application. You may not use any Renesas Electronics product for any application categorized as "Specific" without the prior written consent of Renesas Electronics. Further, you may not use any Renesas Electronics product for any application for which it is not intended without the prior written consent of Renesas Electronics Renesas Electronics shall not be in any way liable for any damages or losses incurred by you or third parties arising from the use of any Renesas Electronics product for an application categorized as "Specific" or for which the product is not intended where you have failed to obtain the prior written consent of Renesas Electronics. The quality grade of each Renesas Electronics product is "Standard" unless otherwise expressly specified in a Renesas Electronics data sheets or data books, etc.
  - "Standard": Computers; office equipment; communications equipment; test and measurement equipment; audio and visual equipment; home electronic appliances; machine tools; personal electronic equipment; and industrial robots.
  - "High Quality": Transportation equipment (automobiles, trains, ships, etc.); traffic control systems; anti-disaster systems; anti-crime systems; safety equipment; and medical equipment not specifically designed for life support.
  - "Specific": Aircraft; aerospace equipment; submersible repeaters; nuclear reactor control systems; medical equipment or systems for life support (e.g. artificial life support devices or systems), surgical implantations, or healthcare intervention (e.g. excision, etc.), and any other applications or purposes that pose a direct threat to human life.
- 8. You should use the Renesas Electronics products described in this document within the range specified by Renesas Electronics, especially with respect to the maximum rating, operating supply voltage range, movement power voltage range, heat radiation characteristics, installation and other product characteristics. Renesas Electronics shall have no liability for malfunctions or damages arising out of the use of Renesas Electronics products beyond such specified ranges.
- 9. Although Renesas Electronics endeavors to improve the quality and reliability of its products, semiconductor products have specific characteristics such as the occurrence of failure at a certain rate and malfunctions under certain use conditions. Further, Renesas Electronics products are not subject to radiation resistance design. Please be sure to implement safety measures to guard them against the possibility of physical injury, and injury or damage caused by fire in the event of the failure of a Renesas Electronics product, such as safety design for hardware and software including but not limited to redundancy, fire control and malfunction prevention, appropriate treatment for aging degradation or any other appropriate measures. Because the evaluation of microcomputer software alone is very difficult, please evaluate the safety of the final products or system manufactured by you.
- 10. Please contact a Renesas Electronics sales office for details as to environmental matters such as the environmental compatibility of each Renesas Electronics product. Please use Renesas Electronics products in compliance with all applicable laws and regulations that regulate the inclusion or use of controlled substances, including without limitation, the EU RoHS Directive. Renesas Electronics assumes no liability for damages or losses occurring as a result of your noncompliance with applicable laws and regulations.
- 11. This document may not be reproduced or duplicated, in any form, in whole or in part, without prior written consent of Renesas Electronics
- 12. Please contact a Renesas Electronics sales office if you have any questions regarding the information contained in this document or Renesas Electronics products, or if you have any other inquiries.
- (Note 1) "Renesas Electronics" as used in this document means Renesas Electronics Corporation and also includes its majorityowned subsidiaries.
- (Note 2) "Renesas Electronics product(s)" means any product developed or manufactured by or for Renesas Electronics.

# Regarding the change of names mentioned in the document, such as Hitachi Electric and Hitachi XX, to Renesas Technology Corp.

The semiconductor operations of Mitsubishi Electric and Hitachi were transferred to Renesas Technology Corporation on April 1st 2003. These operations include microcomputer, logic, analog and discrete devices, and memory chips other than DRAMs (flash memory, SRAMs etc.) Accordingly, although Hitachi, Hitachi, Ltd., Hitachi Semiconductors, and other Hitachi brand names are mentioned in the document, these names have in fact all been changed to Renesas Technology Corp. Thank you for your understanding. Except for our corporate trademark, logo and corporate statement, no changes whatsoever have been made to the contents of the document, and these changes do not constitute any alteration to the contents of the document itself.

Renesas Technology Home Page: http://www.renesas.com

Renesas Technology Corp. Customer Support Dept. April 1, 2003

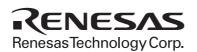

#### **Cautions**

Keep safety first in your circuit designs!

Renesas Technology Corporation puts the maximum effort into making semiconductor products better
and more reliable, but there is always the possibility that trouble may occur with them. Trouble with
semiconductors may lead to personal injury, fire or property damage.
 Remember to give due consideration to safety when making your circuit designs, with appropriate
measures such as (i) placement of substitutive, auxiliary circuits, (ii) use of nonflammable material or
(iii) prevention against any malfunction or mishap.

#### Notes regarding these materials

- 1. These materials are intended as a reference to assist our customers in the selection of the Renesas Technology Corporation product best suited to the customer's application; they do not convey any license under any intellectual property rights, or any other rights, belonging to Renesas Technology Corporation or a third party.
- 2. Renesas Technology Corporation assumes no responsibility for any damage, or infringement of any third-party's rights, originating in the use of any product data, diagrams, charts, programs, algorithms, or circuit application examples contained in these materials.
- 3. All information contained in these materials, including product data, diagrams, charts, programs and algorithms represents information on products at the time of publication of these materials, and are subject to change by Renesas Technology Corporation without notice due to product improvements or other reasons. It is therefore recommended that customers contact Renesas Technology Corporation or an authorized Renesas Technology Corporation product distributor for the latest product information before purchasing a product listed herein.
  - The information described here may contain technical inaccuracies or typographical errors. Renesas Technology Corporation assumes no responsibility for any damage, liability, or other loss rising from these inaccuracies or errors.
  - Please also pay attention to information published by Renesas Technology Corporation by various means, including the Renesas Technology Corporation Semiconductor home page (http://www.renesas.com).
- 4. When using any or all of the information contained in these materials, including product data, diagrams, charts, programs, and algorithms, please be sure to evaluate all information as a total system before making a final decision on the applicability of the information and products. Renesas Technology Corporation assumes no responsibility for any damage, liability or other loss resulting from the information contained herein.
- 5. Renesas Technology Corporation semiconductors are not designed or manufactured for use in a device or system that is used under circumstances in which human life is potentially at stake. Please contact Renesas Technology Corporation or an authorized Renesas Technology Corporation product distributor when considering the use of a product contained herein for any specific purposes, such as apparatus or systems for transportation, vehicular, medical, aerospace, nuclear, or undersea repeater use.
- 6. The prior written approval of Renesas Technology Corporation is necessary to reprint or reproduce in whole or in part these materials.
- 7. If these products or technologies are subject to the Japanese export control restrictions, they must be exported under a license from the Japanese government and cannot be imported into a country other than the approved destination.
  - Any diversion or reexport contrary to the export control laws and regulations of Japan and/or the country of destination is prohibited.
- 8. Please contact Renesas Technology Corporation for further details on these materials or the products contained therein.

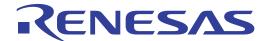

HI7700/4 Renesas Industrial Realtime Operating System Configuration Guide Renesas Microcomputer Development Environment System

#### **Cautions**

- 1. Hitachi neither warrants nor grants licenses of any rights of Hitachi's or any third party's patent, copyright, trademark, or other intellectual property rights for information contained in this document. Hitachi bears no responsibility for problems that may arise with third party's rights, including intellectual property rights, in connection with use of the information contained in this document.
- 2. Products and product specifications may be subject to change without notice. Confirm that you have received the latest product standards or specifications before final design, purchase or use.
- 3. Hitachi makes every attempt to ensure that its products are of high quality and reliability. However, contact Hitachi's sales office before using the product in an application that demands especially high quality and reliability or where its failure or malfunction may directly threaten human life or cause risk of bodily injury, such as aerospace, aeronautics, nuclear power, combustion control, transportation, traffic, safety equipment or medical equipment for life support.
- 4. Design your application so that the product is used within the ranges guaranteed by Hitachi particularly for maximum rating, operating supply voltage range, heat radiation characteristics, installation conditions and other characteristics. Hitachi bears no responsibility for failure or damage when used beyond the guaranteed ranges. Even within the guaranteed ranges, consider normally foreseeable failure rates or failure modes in semiconductor devices and employ systemic measures such as fail-safes, so that the equipment incorporating Hitachi product does not cause bodily injury, fire or other consequential damage due to operation of the Hitachi product.
- 5. This product is not designed to be radiation resistant.
- 6. No one is permitted to reproduce or duplicate, in any form, the whole or part of this document without written approval from Hitachi.
- Contact Hitachi's sales office for any questions regarding this document or Hitachi semiconductor products.

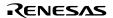

# **Preface**

This guide describes how to configure systems using HI7700/4.

To execute application programs registered as tasks on HI7700/4, the Solution Engine®, the product of Hitachi ULSI Systems Co., Ltd., shall be used as a target board and the HDI of the E10A emulator as a debugger in the initial debug stage. For details about HI7700/4, see the HI7000/4 Series (HI7000/4, HI7700/4, HI7750/4) User's Manual (hereinafter referred to as the HI7000/4 Series User's Manual). To create application programs and link them with HI7700/4, you should use the SuperH<sup>TM</sup> RISC engine C/C++ compiler package (hereinafter referred to as the SHC/C++ compiler) and the Hitachi Embedded Workshop (HEW), which is an integrated development tool, supplied with the SuperH<sup>TM</sup> RISC engine C/C++ compiler package.

This guide describes how to change, add and configure programs before executing the start task on multitasking operating system using the above target board, emulator, and compiler.

#### Related manuals

- HI7000/4 Series (HI7000/4, HI7700/4, HI7750/4) Hitachi Industrial Realtime Operating System User's Manual
- SuperH RISC engine C/C++ Compiler SH-1, SH-2, SH-2E, SH-3, SH3E, SH-4 User's Manual
- SuperH RISC engine C/C++ Compiler Assembler Optimizing Linkage Editor User's Manual
- H Series Linkage Editor, Librarian, and Object Converter User's Manual
- Hitachi Embedded Workshop 2 HEW Debugger User's Manual
- SH7729 Solution Engine™ (MS7729SE01) Overview
- The hardware manual and programming manual of the SuperH microcomputer used

Pentium is a trademark or registered trademark of Intel Corporation or its subsidiaries in the United States and other countries.

Microsoft® Windows® 95 operating system, Microsoft® Windows NT® operating system and the Windows logo are either registered trademarks or trademarks of Microsoft Corporation in the United States and/or other countries.

The abbreviation  $\mu$ ITRON stands for "Micro Industrial TRON". TRON, in turn, stands for "The Real-time Operating system Nucleus."

Solution Engine® is a registered trademark of Hitachi ULSI Systems Co., Ltd. in Japan.

Other mentioned company and product names are trademarks or registered trademarks of their respective companies.

RENESAS

# Contents

| Sect | tion 1 Introduction                                   | 1  |
|------|-------------------------------------------------------|----|
| 1.1  | Overview                                              | 1  |
| 1.2  | System Configuration                                  | 1  |
| 1.3  | Prerequisites                                         | 2  |
| α .  |                                                       | ~  |
|      | tion 2 Creating Application Programs                  |    |
| 2.1  | Creating CPU Initialization Routine                   |    |
| 2.2  | Creating Tasks                                        |    |
|      | 2.2.1 Main Task                                       |    |
|      | 2.2.2 LED Task                                        |    |
| 2.3  | Creating an Interrupt Handler                         |    |
|      | 2.3.1 Creating Initialization Module                  |    |
|      | 2.3.2 Creating Interrupt Handler                      | 20 |
| Sect | tion 3 Configuration                                  | 21 |
| 3.1  | Starting Configurator                                 |    |
| 3.2  | Interrupt Mask Level                                  |    |
| 3.3  | Registering Task                                      |    |
| 3.4  | Registering Interrupt Handler                         |    |
| 3.5  | Registering Initialization Routine                    |    |
| 3.6  | Registering Event Flag Information                    |    |
| 3.7  | Creating Configuration Files                          |    |
| 3.8  | Building the Executable File by HEW                   |    |
|      | 3.8.1 Starting HEW                                    |    |
|      | 3.8.2 Defining Configuration File                     |    |
|      | 3.8.3 Changing a Linkage Address                      |    |
|      | 3.8.4 Build                                           |    |
| 3.9  | Disabling Parameter Check Function                    |    |
| Sact | tion 4 Downloading and Evacuting Application Programs | 15 |
|      | tion 4 Downloading and Executing Application Programs |    |
| 4.1  | Initializing Solution Engine                          |    |
| 4.2  | Downloading Application Program                       |    |
| 4.3  | Executing Application Program                         | 49 |

# Section 1 Introduction

#### 1.1 Overview

Follow the procedure below to run application programs on HI7700/4:

- 1. Create application programs.
- 2. Use the configurator to register the application programs to HI7700/4.
- 3. Build the executable file using HEW.
- 4. Install the application programs to the target board, and download and execute them.

This guide describes the above procedure to run the programs on the target board by using a sample program.

# 1.2 System Configuration

This guide describes how to create sample programs of tasks and an interrupt handler and how to run the programs on the target board.

Figure 1.1 shows an example of a hardware configuration.

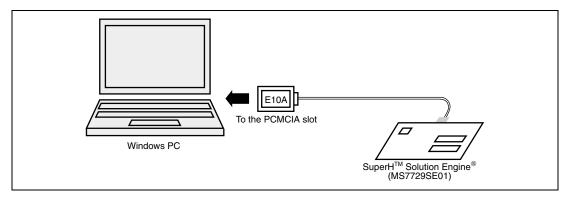

Figure 1.1 Hardware Configuration Example

Table 1.1 lists software configuration.

**Table 1.1** Software Configuration

| Program                    | Description                                                                                                    | Туре     | Remarks |
|----------------------------|----------------------------------------------------------------------------------------------------|----------|---------|
| CPU initialization routine | Sets the bus controller.                                                                                            | Non-task |         |
|                            | Initializes the hardware.                                                                                           |          |         |
| Main task                  | Initializes the environment.                                                                                        | Task     |         |
|                            | Waits for an event after initialization by setting the wai_flg flag.                                                |          |         |
|                            | Cancels the wait status by setting the event flag of the timer interrupt handler and starts the LED task (sta_tsk). |          |         |
| LED task                   | Started by the main task to turn the LED on when it is off or turn it off when it is on, and then terminates.       | Task     |         |
| Timer interrupt handler    | Started by the timer interrupt every one second and sets the main task event flag (set_flg).                        | Non-task |         |

# 1.3 Prerequisites

Table 1.2 lists hardware and software required to run the application programs on HI7700/4.

Table 1.2 Required Hardware and Software

| Product Name                       | Product Type   | Manufacturer                   |
|------------------------------------|----------------|--------------------------------|
| Windows® personal computer         | _              | Any manufacturer*1             |
| SuperH™ Solution Engine®           | MS7729RSE01    | Hitachi ULSI Systems Co., Ltd. |
| E10A emulator                      | HS7729RKCM01H  | Hitachi, Ltd.                  |
| SuperH™ RISC engine C/C++ compiler | P0700CAS6-MWR  | Hitachi, Ltd. *2               |
| HI7700/4                           | HS0700ITI41SRE | Hitachi, Ltd. *3               |

Notes: 1. Hardware environment: PC/AT compatible machine with 486DX2/66 MHz or more (Pentium® or later recommended)

Operating system: Windows®2000, WindowNT®4.0, Windows®98, Windows®95 CD-ROM drive

PCMCIA card slot

Memory: 32 Mbytes or more (For Windows®2000 and WindowNT®4.0, memory with 64 Mbytes or more is recommended.)

Free space required on the hard disk: 8 Mbytes or more

 Version. 6.0 AR2 of the compiler shall be used. You may also use the compilers from Hitachi ULSI Systems Co., Ltd. or Hitachi Software Engineering Co., Ltd. HI7700/4 with evaluation license (object) shall be used. You may also use HI7700/4 with mass-production license.

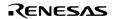

The HDI of the E10A emulator, SuperH™ RISC engine C/C++ compiler package, and HI7700/4 (for SHCV6) must have been installed in the Windows personal computer beforehand. The SH7729 is a target CPU assumed in this manual.

Figure 1.2 shows the folder structure of HI7700/4 that you have just installed.

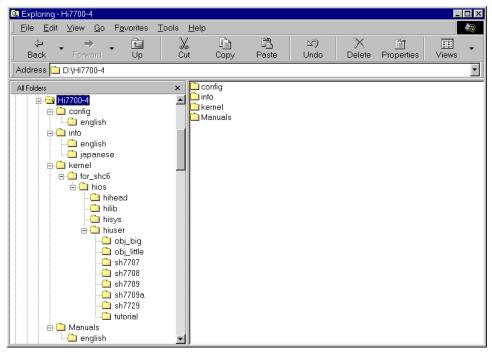

Figure 1.2 Folder Structure of HI7700/4

The install drive is "D" in this guide, but you may use a desired drive for installing HI7700/4. An install folder is represented as the install folder "folder name" in this manual.

# Section 2 Creating Application Programs

This section describes how to create application programs that run on HI7700/4. Figure 2.1 shows the relationship among application programs. (The programs in the heavy-outline boxes are created in this guide.)

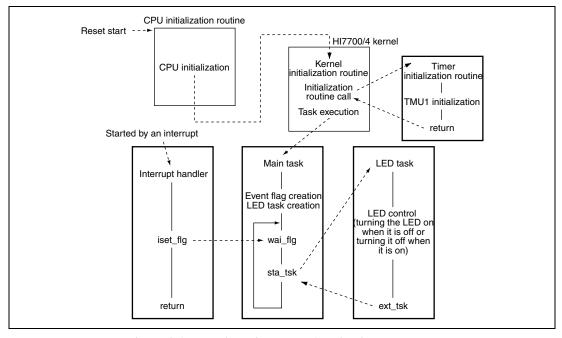

Figure 2.1 Relationship among Application Programs

Figure 2.2 shows the programs to be created in this guide.

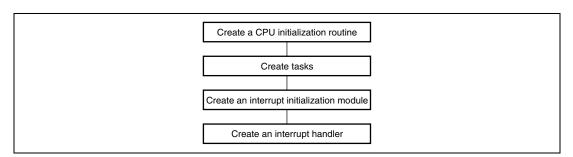

Figure 2.2 Programs to be Created

## 2.1 Creating CPU Initialization Routine

After the CPU reset, the CPU initialization routine is executed for setting a bus state controller and initializing the hardware.

The ROM monitor supplied with the Solution Engine has already set the bus state controller and initialized the hardware. Thus, this guide omits the description of them.

Figure 2.3 shows the procedure to create the CPU initialization routine.

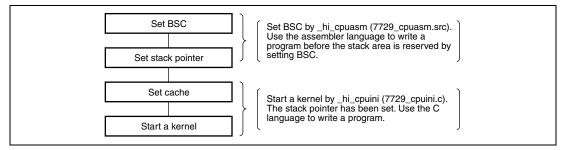

Figure 2.3 Creating a CPU Initialization Routine

In the CPU initialization routine, the stack pointer must be reserved completely before you attempt to execute any program written in the C language. Because the program created by the compiler may locate the stack frame or work area in a stack, you cannot execute it until the stack area is completely reserved.

Figures 2.4 to 2.7 show the parts to be changed in of \_hi\_cpuasm (7729\_cpuasm.src).

```
;*
         HI7750/4 CPU initialize routine
; *
        Copyright (c) Hitachi, Ltd. 2000.
                                            ; *;
; *
        Licensed Material of Hitachi, Ltd.
                                            ; * ;
        HI7750/4(HS0775ITI41SR) V1.0
;* FILE = 7750_cpuasm.src;
;* CPU type = SH7750
_hi_cpuasm
    .program
    .heading
             "hi_cpuasm : CPU initialize routine"
             _hi_cpuasm
    .export
             _hi_cpuini
    .import
    .import
             __kernel_pon_sp
    .import
              __kernel_man_sp
             P_hicpuasm,code,align=4
;* EXPEVT address, data
CCN_BASE .assign h'ff000020 ; CCN base address
EXPEVT .assign h'ff000024-CCN_BASE ; EXPEVT address offset
PON_CODE .assign h'000
                         ; power-on reset exception code
```

Figure 2.4 Parts to be Changed in \_hi\_cpuasm (7729\_cpuasm.src)

RENESAS

```
;*
                                    ; BSC
BSC_BASE .assign h'ffffff60
                                                       base address
address offset
             .assign h'fffffff60-BSC_BASE ; BCR1
           .assign h'ffffff60-BSC_BASE ; BCR1 address offset
.assign h'ffffff60-BSC_BASE ; BCR2 address offset
.assign h'ffffff64-BSC_BASE ; WCR1 address offset
.assign h'ffffff66-BSC_BASE ; WCR2 address offset
.assign h'ffffff68-BSC_BASE ; WCR2 address offset
.assign h'ffffff66-BSC_BASE ; DCR address offset
.assign h'ffffff66-BSC_BASE ; PCR address offset
.assign h'ffffff66-BSC_BASE ; RTCSR address offset
.assign h'ffffff70-BSC_BASE ; RTCNT address offset
.assign h'ffffff70-BSC_BASE ; RTCNT address offset
WCR1
WCR2
MCR
DCR
RTCSR
RTCNT
            .assign h'fffffff72-BSC_BASE ; RTCOR
                                                        address offset
RTCOR
            .assign h'ffffff74-BSC_BASE ; RFCR .assign h'ffffff7E-BSC_BASE ; BCR3
                                                        address offset
RFCR
                                                        address offset
MCSCR_REG_BASE .assign h'ffffff50
                                          ; MCSCR register base address
MCSCR0 .assign h'ffffff50-MCSCR_REG_BASE; MCSCR0 address offset
MCSCR1
              .assign h'ffffff52-MCSCR_REG_BASE ; MCSCR1 address offset
MCSCR2
              .assign h'ffffff54-MCSCR_REG_BASE ; MCSCR2 address offset
MCSCR3
              .assign h'ffffff56-MCSCR_REG_BASE ; MCSCR3 address offset
              .assign h'ffffff58-MCSCR_REG_BASE ; MCSCR4 address offset
MCSCR4
             .assign h'ffffff5a-MCSCR_REG_BASE; MCSCR5 address offset
MCSCR5
             .assign h'ffffff5c-MCSCR_REG_BASE; MCSCR6 address offset .assign h'ffffff5e-MCSCR_REG_BASE; MCSCR7 address offset
MCSCR6
MCSCR7
SDMR_CS2 .assign h'ffffd000
                                          ; SDMR (CS2) base address
            .assign h'ffffe000
                                         ; SDMR (CS3) base address
SDMR_CS3
CMF BIT
            .assign h'0080
                                            ; CMF bit in RTCSR
BSC initial data
;* After reset, you must initialize BSC for memory (stack) access at first.;*;
;* Please modify these definition in order to your hardware.
assign h'0000
BCR2_DATA assign '0000
                                                         initial data
                                           ; BCR1
                                                                                    Change the BSC
                                                       initial data
                                           ; BCR2
                                                                                    value according to
WCR1_DATA .assign h'3fff
                                          ; WCR1
                                                        initial data
                                                                                    the hardware
WCR2_DATA .assign h'ffff
                                          ; WCR2
                                                        initial data
MCR_DATA
            .assign h'0000
                                          ; MCR
                                                        initial data
                                                        initial data
DCR_DATA
                                          ; DCR
            .assign h'0000
initial data
initial data
initial data
                                                        initial data
                                                        initial data
                                          ; BCR3
                                                        initial data
STP_REFRESH .assign h'a500
                                           ; RTCSR initial data (stop count-up
                                                         initial data
SDMR2 DATA
             .assign h'0230
                                           ; SDMR CS2
SDMR3_DATA .assign h'0230
                                           ; SDMR_CS3
                                                       initial data
MCSCR_DATA .assign h'0000
                                           ; MCSCR
                                                        initial data
TDLE TIME
            .assign h'566
                                            ; loop counter for idle-time
REFRESH_CNT .assign h'8
                                            ; counter for dummy refresh
```

Figure 2.5 Parts to be Changed in hi\_cpuasm (7729\_cpuasm.src)

```
; * NAME
           = _hi_cpuasm
                                                                ; *;
;* FUNCTION = CPU initialize routine
_hi_cpuasm:
;***** Initialize BSC
     mov.l #BSC_BASE,r0 ; Set BCR base address to gbr
      ldc
            r0,gbr
                                  ; Initialize BCR1
     mov.w #BCR1_DATA,r0
     mov.w r0,@ (BCR1,gbr)
            #BCR2_DATA,r0
                                  ; Initialize BCR2
      mov.w
      mov.w
            r0,@ (BCR2,gbr)
     mov.w
            #WCR1 DATA,r0
                                 ; Initialize WCR1
     mov.w r0,@ (WCR1,gbr)
                                 ; Initialize WCR2
     mov.w
            #WCR2_DATA,r0
     mov.w
            r0,@ (WCR2,qbr)
            #MCR_DATA,r0
                                 ; Initialize MCR
      mov.w
            r0,@ (MCR,gbr)
      mov.w
     mov.w
            #DCR_DATA,r0
                                  ; Initialize DCR
            r0,@ (DCR,gbr)
     mov.w
                                                                      Omit the comment
      mov.w
             #PCR_DATA,r0
                                 ; Initialize PCR
                                                                      to set BSC.
      mov.w
             r0,@ (PCR,gbr)
     mov.w
            #STP REFRESH, r0
                                 ; Stop refresh
     mov.w
            r0,@ (RTCSR,gbr)
            #RTCNT_DATA,r0
                                 ; Initialize RTCNT
     mov.w
            r0,@ (RTCNT,gbr)
      mov.w
      mov.w
             #RTCOR_DATA,r0
                                 ; Initialize RTCOR
            r0,@ (RTCOR,gbr)
      mov.w
     mov.w
            #RFCR_DATA,r0
                                  ; Initialize RFCR
     mov.w
            r0,@ (RFCR,gbr)
      mov.w
             #BCR3_DATA,r0
                                 ; Initialize BCR3
      mov.w
             r0,@ (BCR3,gbr)
      mov.l
            #MCSCR_REG_BASE,r0
                                 ; Set MCSCR base address to gbr
      ldc
             r0,gbr
                                 ; Set Initialize MCSCR DATA
      mov.w
            #MCSCR_DATA,r0
            r0,@ (MCSCR0,gbr)
                                 ; Initialize MCSCR0
      mov.w
                                 ; Initialize MCSCR1
            r0,@ (MCSCR1,gbr)
      mov.w
            r0,@ (MCSCR2,gbr)
                                 ; Initialize MCSCR2
      mov.w
            r0,@ (MCSCR3,gbr)
                                 ; Initialize MCSCR3
      mov.w
            r0,@ (MCSCR4,gbr)
                                  ; Initialize MCSCR4
      mov.w
            r0,@ (MCSCR5,gbr)
                                 ; Initialize MCSCR5
      mov.w
            r0,@ (MCSCR6,gbr)
                                  ; Initialize MCSCR6
      mov.w
            r0,@ (MCSCR7,gbr)
                                  ; Initialize MCSCR7
      mov w
```

Figure 2.6 Parts to be Changed in \_hi\_cpuasm (7729\_cpuasm.src)

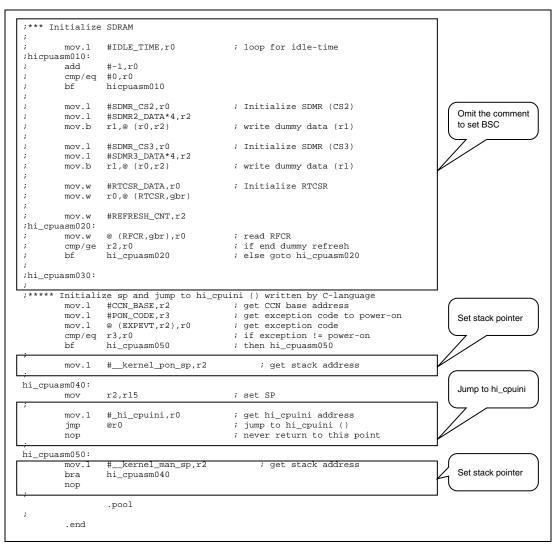

Figure 2.7 Part to be Changed in \_hi\_cpuini (7729\_cpuini.c)

```
HI7700/4 CPU initialize routine
          Copyright (c) Hitachi, Ltd. 2001.
          Licensed Material of Hitachi, Ltd.
          HI7700/4 (HS0770ITI41SR) V1.0A
******************
/*********************
/* FILE = 7729_cpuini.c ;
  CPU type = SH7729
/*********
#include <machine.h>
#include "itron.h"
#include "kernel.h"
environment data
#define CCR (0xffffffec - IOBASE) /* CCN CCR address offset */
#define CACHE_ON 0x00000001
#define CACHE_OFF 0x00000000
                          /* CACHE enable data
                          /* CACHE disable data
/* extern void _INITSCT (void); */ /* section-initialize routine
#pragma section hicpuini
/* NAME = hi_cpuini
 FUNCTION = CPU initialize routine
#pragma noregsave (hi_cpuini)
                                                        Enable cache
   hi_cpuini (void)
void
/*** Initialize Hardware Environment ***/
                             /* set I/O base address to GBR
  set_gbr ( (VP)IOBASE);
  gbr_write_long (CCR, CACHE_OFF);
                             gbr_write_long (CCR, CACHE_ON);
                                                        Start a kernel
/*** Initialize Software Environment ****/
/* _INITSCT ();
                            /* Call section-initialize routine */
  vsta_knl ();
                            /* Start kernel
```

Figure 2.8 Part to be Changed in \_hi\_cpuini (7729\_cpuini.c)

Set the bus state controller and create a hardware initialization routine for the specific hardware.

### 2.2 Creating Tasks

A task is the main processing of an application program.

Figure 2.9 shows the procedure to create and register a task.

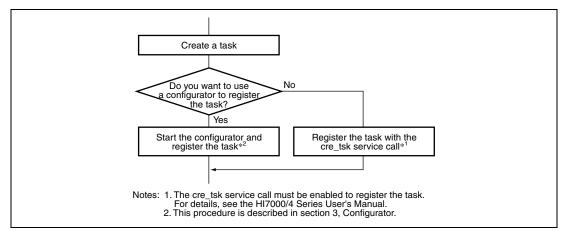

Figure 2.9 Creating and Registering Task

Create a task by changing the sample (task.c) supplied with HI7700/4. The sample is in the install folder "tutorial".

In this guide, the main task (MainTask) is registered by the configurator and the LED task by the cre\_tsk service call.

#### 2.2.1 Main Task

This section describes how to change MainTask contained in the sample program (task.c) supplied with HI7700/4. Figure 2.10 shows the overview of changes made in MainTask. Starting task7 periodically turns the LED on and off.

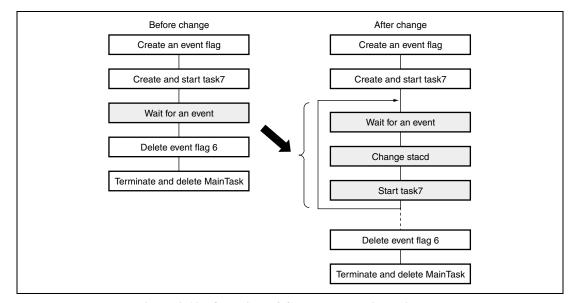

Figure 2.10 Overview of Changes Made in MainTask

Figure 2.11 shows the parts to be changed in MainTask.

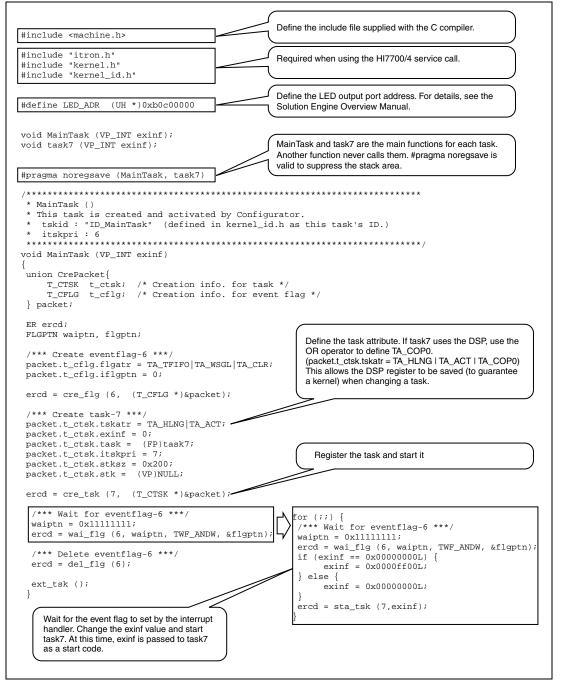

Figure 2.11 Changing MainTask

#### 2.2.2 LED Task

This section describes how to change task7 of the sample program (task.c) supplied with HI7700/4. Figure 2.12 shows the part to be changed in task7.

Figure 2.12 Changing task7

#### 2.3 Creating an Interrupt Handler

The interrupt handler is started by an external interrupt that suspends another processing.

Figure 2.13 shows the procedure to create and register the initialization module and the interrupt handler.

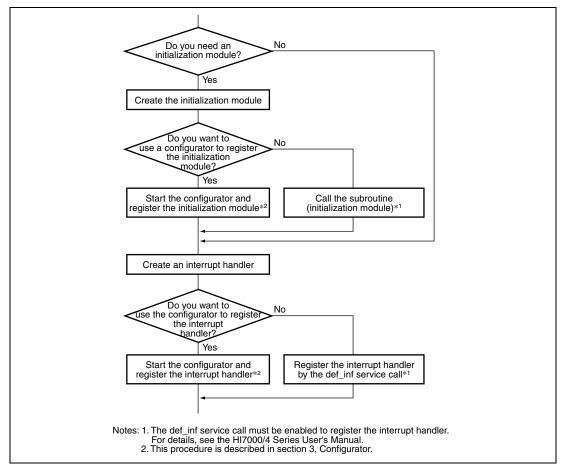

Figure 2.13 Creating and Registering Initialization Module and Interrupt Handler

This guide describes how to use the on-chip TPU1 in the SH7729 to create the interrupt handler and how to use a configurator to register it.

Create the tmu1.c file for the initialization module and the interrupt handler and store the file in the install folder "tutorial". Note that the interrupts used in this guide has no relation with the timer used for time management by a kernel.

Table 2.1 lists the interrupt conditions.

Rev. 1.0, 03/03, page 16 of 50

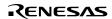

# **Table 2.1** Interrupt Conditions

| Item                  | Description                                            | Function | File Name |
|-----------------------|--------------------------------------------------------|----------|-----------|
| Initialization module | Required. Use the configurator to register the module. | TMU2_ini | tmu2.c    |
| Interrupt handler     | Use the configurator to register the handler.          | TMU2_int | tmu2.c    |
| Interrupt cycle       | An interrupt occurs every one second.                  | _        | _         |
| Interrupt level       | 1                                                      | _        |           |

#### 2.3.1 Creating Initialization Module

This section describes how to create an initialization module for the on-chip TPU2 in the SH7729. The initialization module initializes the TPU1 and sets the interrupt cycle and level. Figure 2.14 shows the procedure to create the initialization module.

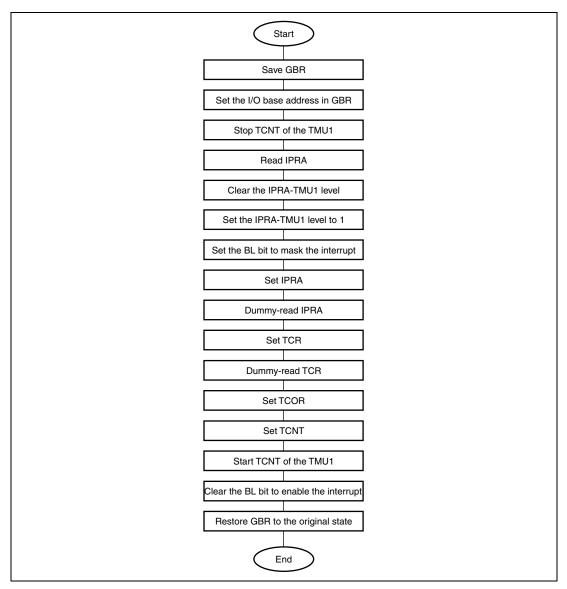

Figure 2.14 Creating Initialization Module

```
#include <machine.h>
#include "itron.h"
#include "kernel.h"
#define BL_BIT 0x10000000
                               /* BL bit pattern
/* Peripheral Clock (CPG set value = H'0102 (CPU:Bus:P = 133:33:33 MHz))
#define PCLK
                 33333400
/* TCR set value */
/* TCNT operated at a maximum frequency of 2 MHz */
#uerine DIV 64
#define DIV64
                  #define UNIE
/* (1 second/ ( (1second/33.3334 MHz)*64))-1 */
/* IPRA set value */
#define TMU1_LVL 1
                               /* TMU1 interrupt level = 1
/* TMU, IPRA I/O address */
#define IOBASE 0xfffffe80
                               /* I/O base address = 0xfffffe80
#define TSTR (0xfffffe92 - IOBASE) /* TMU TSTR address offset */
#define TCOR1 (0xfffffea0 - IOBASE) /* TMU TCOR (ch1)
                                                address offset */
#define TCNT1 (0xfffffea4 - IOBASE) /* TMU TCNT (chl) address offset */
#define TCR1 (0xfffffea8 - IOBASE) /* TMU TCR (chl) address offset */
#define IPRA (0xfffffee2 - IOBASE) /* IPRA (TMU0:TMU1:TMU2:RTC) address */
/* NAME = TMU1_ini
                                                             * /
/* FUNCTION = initialize the TMU1
void TMU1_ini (void)
   VP
        qbrsave;
                                /* GBR save area
   UH
        ipra;
                                /* IPRA retention area
                              /* GBR save area
   gbrsave = get_gbr ();
   set_gbr ( (VP)IOBASE);
                                /* Set the I/O base address in GBR
   * /
   ipra |= TMU1_LVL << 8;
                               /* IPRA-TMU1 level = 1
   set_cr (BL_BIT | get_cr ());
gbr_write_word (IPRA,ipra);
                               /* Set the BL bit to mask an interrupt */
                               /* Set IPRA
                                /* Dummy-read IPRA
   gbr_read_word (IPRA);
   gbr_write_word (TCR1,UNIE|DIV64); /* Set TCR
                                /* Dummy-read TCR
   gbr_read_word (TCR1);
   gbr_write_long (TCOR1,TCNT1_DAT); /* Set TCOR
   gbr_write_long (TCNT1,TCNT1_DAT); /* Set TCNT
                                /* Start TCNT of the TMU1
   gbr_or_byte (TSTR, TCNT1_STA);
   set_cr (~BL_BIT & get_cr ()); /* Clear the BL bit to enable an interrupt */
set_chr (chrave): /* Pastore CPD to the original state */
   set_gbr (gbrsave);
                               /* Restore GBR to the original state
```

Figure 2.15 Contents of TMU1\_ini (tmu1.c)

#### 2.3.2 Creating Interrupt Handler

This section describes how to create an interrupt handler for the on-chip TPU1 in the SH7729R. The interrupt handler clears an interrupt source of the TPU1 and issues an event flag to task7. Figure 2.16 shows the procedure to create the interrupt handler.

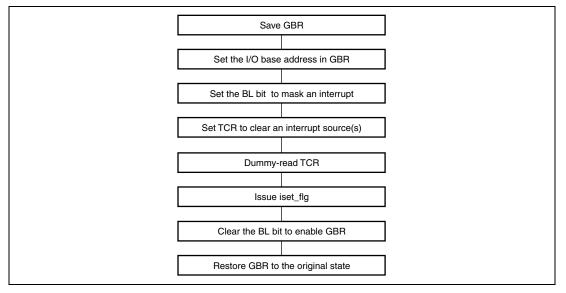

Figure 2.16 Creating Interrupt Handler

Figure 2.17 shows the contents of TMU2\_int (tmu1.c).

```
*/
/* NAME = TMU1 int
  FUNCTION = TMU1 Interrupt Handler
void
     TMU1 int (void)
{
                                                                               */
   VP
         gbrsave;
                                    /* GBR save area
                                    /* Save GBR
                                                                               */
   gbrsave = get_gbr ();
   set_gbr ( (VP)IOBASE);
                                    /* Set the I/O base address in GBR
   set_cr (BL_BIT | get_cr ());
                                    /* Set the BL bit to mask an interrupt
                                    /* Clear UNF
   gbr_write_word (TCR1,TCNT1_DAT);
   gbr_read_word (TCR1);
                                     /* Dummy-read TCR
   iset_flg (6, 0xffffffff);
                                    /* Set an event flag for task7
   set_cr (~BL_BIT & get_cr ());
                                    /* Clear the BL bit to enable an interrupt */
                                     /* Restore GBR to the original state
   set_gbr (gbrsave);
                                      /* ret int
```

Figure 2.17 Contents of TPU2\_int (tpu2.c)

# Section 3 Configuration

Configuration means to register the programs created in section 2 to HI7700/4. HI7700/4 provides a tool that allows easy configuration using GUI and a configurator.

This section describes how to use the configurator to register the application programs.

Figure 3.1 shows the programs to be registered in this guide.

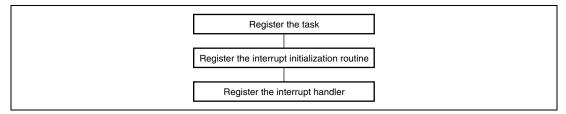

Figure 3.1 Programs to be Registered

The defaults are used for programs other than those above.

For details of each program set by the configurator, see the Configurator Help.

RENESAS

# 3.1 Starting Configurator

Double-click the configurator set file (7729.hcf) to start the configurator. The 7729.hcf file is in the install folder "sh7729".

Figure 3.2 shows the Configurator Startup screen.

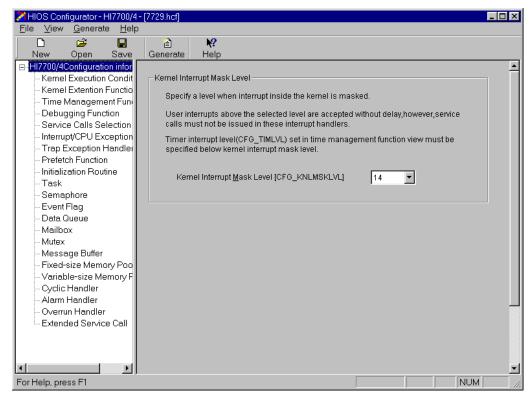

Figure 3.2 Configurator Startup Screen

# 3.2 Interrupt Mask Level

Table 3.1 lists the interrupt mask levels for the application programs in this guide.

**Table 3.1** Interrupt Mask Levels

| Туре              | Mask Level | Remarks |
|-------------------|------------|---------|
| Task              | 0          |         |
| Interrupt handler | 1          |         |
| Kernel            | 14         | Default |

Click kernel operational conditions in the HI7700/4 Configuration Information area on the Configuration Startup screen to view the screen in figure 3.2. In this screen, the mask level for a kernel interrupt can be set. Since the default value (14) is used for the mask level of a kernel interrupt in this guide, you do not need to change the interrupt level.

### 3.3 Registering Task

Click Task in the HI7700/4 Configuration Information area on the Configuration Startup screen to view the Task Information screen in figure 3.3.

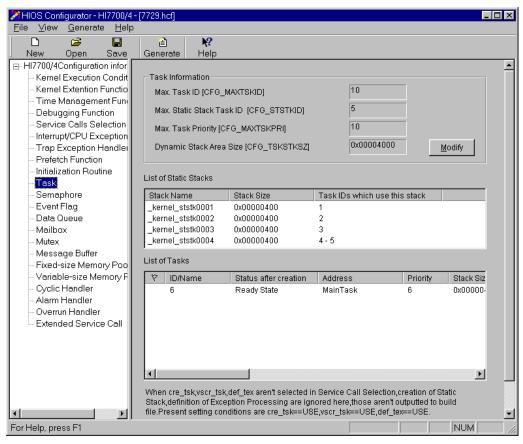

Figure 3.3 Task Information Screen

Click the Change button in the Task Information area in figure 3.3 to view the Modification of Task Information screen in figure 3.4.

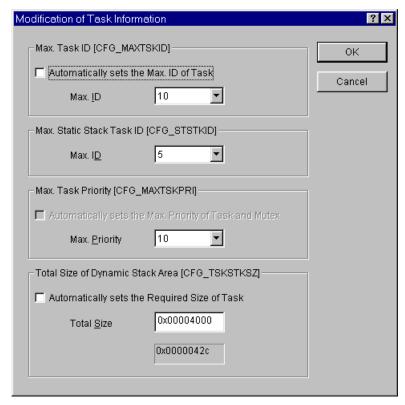

Figure 3.4 Modification of Task Information Screen

On this screen, you can change the maximum task ID, the maximum task ID using static stacks, maximum task priority, and the total size of the dynamic stack area. For details about differences between static stacks and dynamic stacks, see section 2.6.6, Task Stack, in the HI7000/4 Series User's Manual.

For details about how to calculate the task stack size, see Appendix C, Calculation of Work Area Size, in the HI7000/4 Series User's Manual.

In this guide, the defaults are used for registering the task. You do not need to change the task information.

### 3.4 Registering Interrupt Handler

Click Interrupt and CPU Exception Handler in the HI7700/4 Configuration Information area on the Configuration Startup screen to view the List of Interrupt/CPU/Trap Exception Handlers screen in figure 3.5.

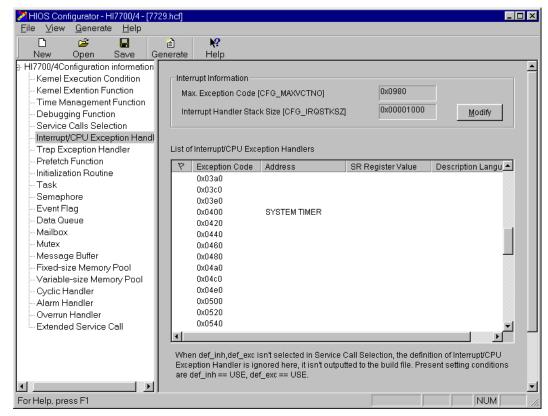

Figure 3.5 List of Interrupt/CPU/Trap Exception Handlers Screen

On-chip TPU1 in the SH7729 is used for an interrupt source in this guide. Use the mouse on the scroll bar on the right of the List of Interrupt/CPU/Trap Exception Handlers to view the exception code around 0x0420. Double click exception code 0x0420 to view the Definition of Interrupt/CPU/Trap Exception Handler screen in figure 3.6.

The exception code, 0x0420, is used for the TMU1 interrupt exception code in this guide. For details of the exception code, see the SH7729R Hardware Manual.

Double click exception code 0x0420 to view the screen shown in figure 3.6.

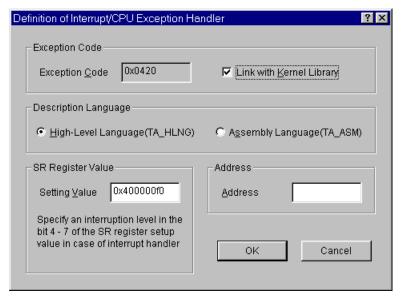

Figure 3.6 List of Interrupt/CPU/Trap Exception Handlers Screen

Set TMU1\_int in the Address box. The mask level of the interrupt handler in this guide is 1. So change the SR register setting to 0x4000010 (bits 4 to 7 in SR are the mask bits).

This SR register setting is used as a SR register setting when control is passed to the TMU1\_init interrupt handler. The level should be set to higher than hardware interrupt levels. However, if a service call is issued from the interrupt handler, the level must be set to less than the level of a kernel.

Figures 3.7 and 3.8 show the Definition of Interrupt/CPU/Trap Exception Handler screens after you made definitions.

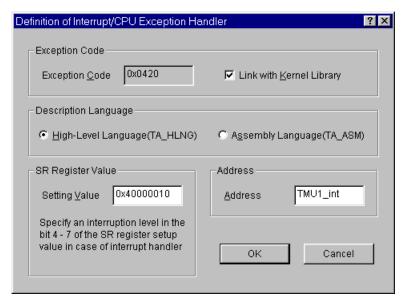

Figure 3.7 Definition of Interrupt/CPU/Trap Exception Handler Screen

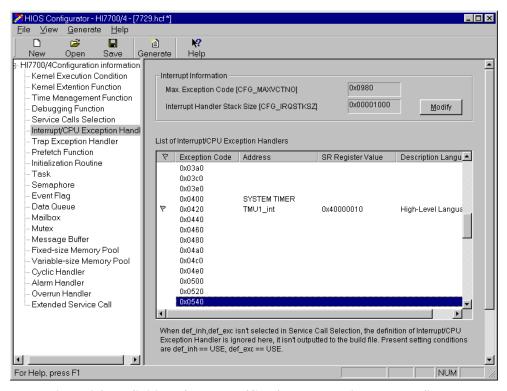

Figure 3.8 Definition of Interrupt/CPU/Trap Exception Handler Screen (after Making Definitions)

For details about how to calculate the handler stack size, see Appendix C, Calculation of Work Area Size, in the HI7000/4 Series User's Manual.

## 3.5 Registering Initialization Routine

Click Initialization Routine in the HI7700/4 Configuration Information area on the Configurator Startup screen to view the Initialization Routine List screen in figure 3.9.

The initialization routine that is registered on this screen is called immediately after the kernel startup (setup) completes and executed with the kernel mask level (the value set for the kernel operational conditions in the configuration information). This routine differs from the CPU initialization routine that is executed immediately after a reset.

In the initialization routine, the service call of a kernel can be issued.

The issuable service call is the one that can be called from non-task context (system state: N) described in section 3, Service Calls, in the HI7000/4 Series User's Manual.

The initialization routine is used for the following purposes:

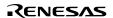

- 1. Interrupt initialization
- 2. Initialization routine for task setup
- 3. Event flag, mailbox, or memory pool of which initial setting is to be completed before passing the control to a task or an interrupt handler

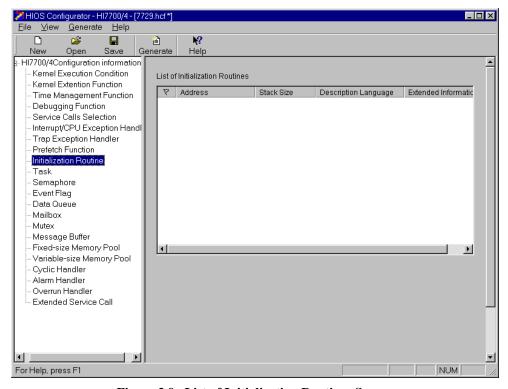

Figure 3.9 List of Initialization Routines Screen

Right click on the blank area of the List of Initialization Routines to view the menu. Then, select Register to view the Registration of Initial Routine screen in figure 3.10.

The following explains how to register the initial routine.

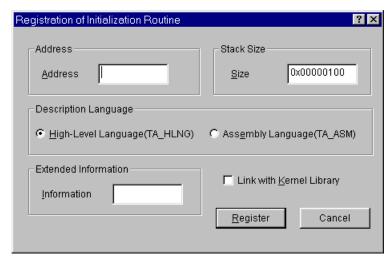

Figure 3.10 Registration of Initialization Routine Screen

Set TMU1\_ini in the Address box and click the Register button, and then the Close button. Use the expression below to obtain the stack size.

• TMU1\_ini stack frame size: 8 bytes

• Required size for the initialization routine: 184 + 24 bytes

Total: 216 bytes

For details about how to calculate the stack size, see Appendix C, Calculation of Work Area Size, in the HI7000/4 Series User's Manual. Use the default since the calculated stack size is smaller than it.

Figure 3.11 shows the Registration of Initialization Routine screen after registration. Figure 3.12 shows the List of Initialization Routines screen after registration.

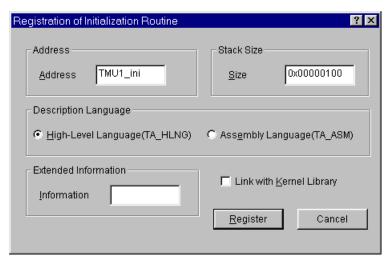

Figure 3.11 Registration of Initialization Routine Screen (after Registration)

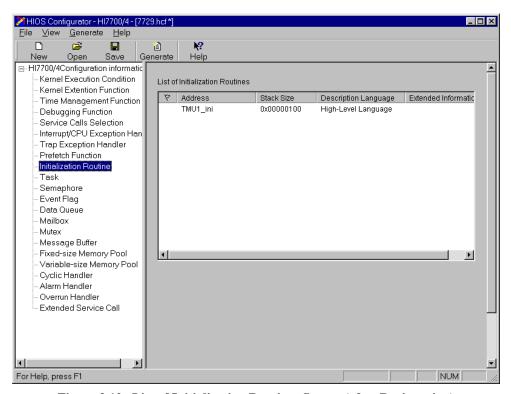

Figure 3.12 List of Initialization Routines Screen (after Registration)

## 3.6 Registering Event Flag Information

Click Event Flag in the HI7700/4 Configuration Information area on the Configuration Startup screen to view the Event Flag Information screen in figure 3.13.

Click the Change button in the Event Flag Information area to change the maximum event flag ID. Right click on the blank area of the Event Flag List and select Create to view the Creation of Event Flag screen in figure 3.14. For initial creation of an event flag, set the information about the event flag on this screen.

The application implemented in this guide dynamically creates one event flag in the task. Use the default event flag information.

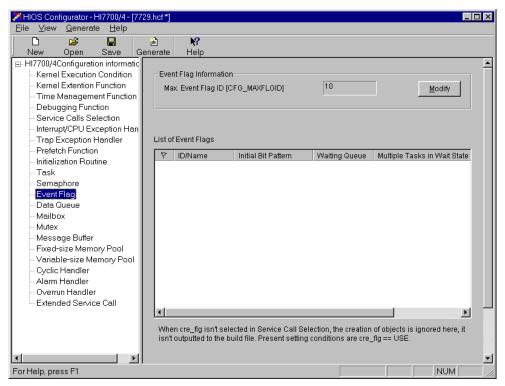

Figure 3.13 Event Flag Information Screen

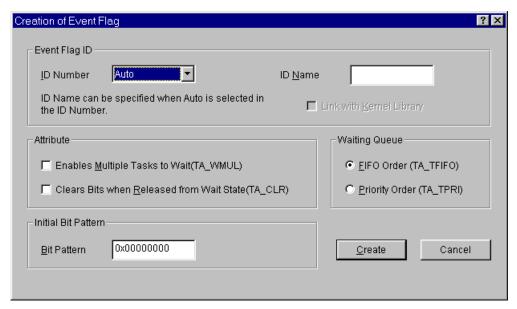

Figure 3.14 Creation of Event Flag Screen

## 3.7 Creating Configuration Files

Click the Create button on the Configurator Startup screen to create the configuration files required for configuring HI7700/4. For details about the configuration files, see section 5.1.2, Configurator Output File, in the HI7000/4 Series User's manual.

Now, the definition and registration by the configurator are complete. To close 7729.hcf, choose Overwrite or Save As from the File menu to save all the information.

## 3.8 Building the Executable File by HEW

Compile and link the files created by the configurator using HEW supplied with SHC/C++ compiler to create the executable file to be downloaded. This section describes how to build the executable file by HEW.

There are two methods to configure HI7700/4. Table 3.2 lists the type of links.

Table 3.2 Type of Links

| Туре             | Description                                                                                                    |  |
|------------------|----------------------------------------------------------------------------------------------------|--|
| Whole linkage    | Links the kernel and all configuration files into a single load module (called a whole load module).                                                          |  |
| Separate linkage | Links the kernel code portion (called a kernel load module) and the kernel data portion (called a kernel environment load module) into separate load modules. |  |
|                  | Application files can be included in a kernel load module, a kernel environment load module, or in an independent application load module.                    |  |

For details, see section 5, Configuration, in the HI7000/4 Series User's Manual.

This guide describes how to use the whole link method to configure the program in big endian format.

#### 3.8.1 Starting HEW

Double click hios.hws in the install folder "hios" to start HEW to build HI7700/4. Figure 3.15 shows the HEW Startup screen.

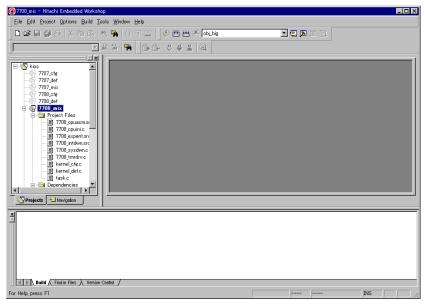

Figure 3.15 HEW Startup Screen

The standard project file hios.hws contains three sub-projects to configure the program for the target CPU. Table 3.3 lists the type of project files.

Table 3.3 Project Files

| 7729_mix | Project file for creating the whole load module for the whole link method                 |
|----------|-------------------------------------------------------------------------------------------|
| 7729_cfg | Project file for creating the kernel load module for the separate link method             |
| 7729_def | Project file for creating the kernel environment load module for the separate link method |

Select the project file 7729\_mix for creating the whole load module.

Figure 3.16 shows the Set Current Project screen.

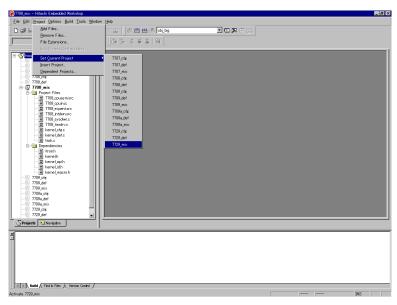

Figure 3.16 Set Current Project Screen

### 3.8.2 Defining Configuration File

Define each application program created in section 2 as a project file. Use the default project file configuration and define only the timer driver to implement the sample program operation in this guide.

On the Current Project Set screen, select Add Files... from the Project menu to add tmu1.c as a project file. Figures 3.17 and 3.18 show the screen for adding a file.

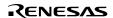

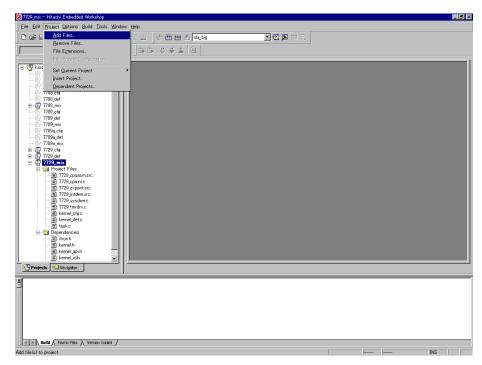

Figure 3.17 Adding a File

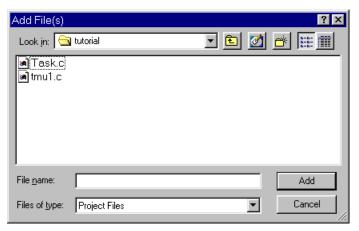

Figure 3.18 Adding a File

Now, defining the configuration files completes.

## 3.8.3 Changing a Linkage Address

Change the linkage addresses to run the programs on the Solution Engine address map.

The Solution Engine is supplied with 32-Mbyte SDRAM from 0x0C00000 to 0x0FFFFFF. In this guide, 16 Mbytes from 0x0C00000 to 0x0CFFFFFF are used.

Select OptLinker from the Options menu to view the OptLinker Options screen (figure 3.19).

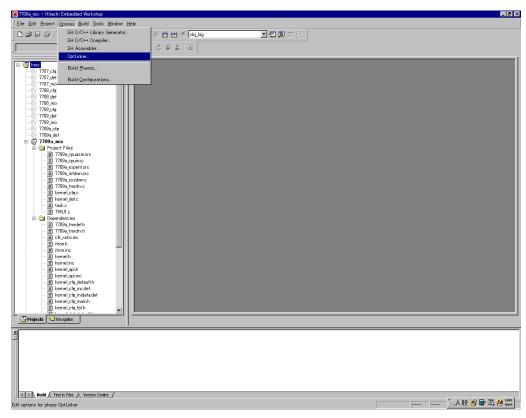

Figure 3.19 Selecting OptLinker

• Changing a kernel stack pointer

Double click \_kernel\_pon\_sp and \_kernel\_man\_sp in the Input tab and set the value so that the values point to the end address of the RAM mounted on each hardware + 1 (0xAD000000 in P2 space) as shown in figures 3.20 to 3.22.

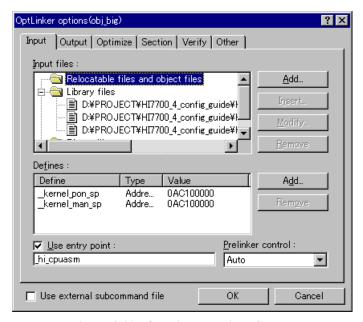

Figure 3.20 OptLinker options Screen

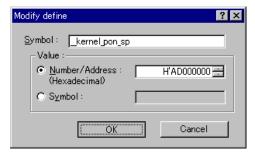

Figure 3.21 OptLinker options Screen (\_kernel\_pon\_sp)

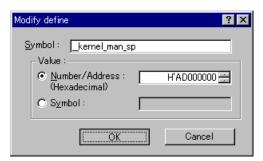

Figure 3.22 OptLinker options Screen (\_kernel\_man\_sp)

• Changing a section address

Click the Section tab to view the Define Section screen (figure 3.23).

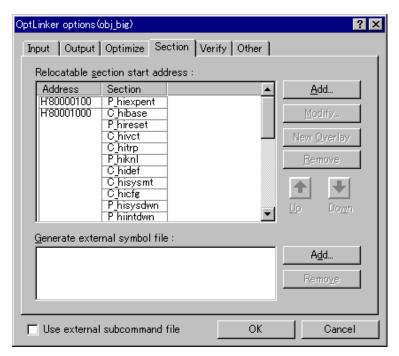

Figure 3.23 Define Section Screen

Click Address for each section to enable the Modify... button. Change the section addresses as listed in table 3.4.

**Table 3.4 Section Addresses** 

| Section<br>Name | Before<br>Change | After<br>Change | Section<br>Name | Before<br>Change | After<br>Change |
|-----------------|------------------|-----------------|-----------------|------------------|-----------------|
| P_hiexpent      | 80000100         | 8C000100        | B_hiwrk         | 8C000000         | 8C010000        |
| C_hibase        | 80001000         | 8C001000        | B_himpl         |                  |                 |
| P_hireset       | _                |                 | B_hidystk       |                  |                 |
| C_hivct         | _                |                 | B_histstk       |                  |                 |
| C_hitrp         | <del>_</del>     |                 | B_hiirqstk      | <del></del>      |                 |
| P_hiknl         | _                |                 | B_hitrcbuf      |                  |                 |
| C_hidef         | _                |                 | B_hitrceml      |                  |                 |
| C_hisysmt       | <del>_</del>     |                 | В               | <del></del>      |                 |
| C_hicfg         | _                |                 | R               |                  |                 |
| P_hisysdwn      | _                |                 | P_hicpuasm      | A0000000         | AC000000        |
| P_hiintdwn      | <del>_</del>     |                 | P_hicpuini      | <del></del>      |                 |
| P_hitmrdrv      | <del>_</del>     |                 |                 |                  |                 |
| Р               | _                |                 |                 |                  |                 |
| С               | _                |                 |                 |                  |                 |
| D               | _                |                 |                 |                  | _               |

#### 3.8.4 **Build**

Execute HEW to build an executable file that can be downloaded to the Solution Engine by the E10A emulator. Select Build from the Build menu. Figure 3.24 shows the screen for selecting Build.

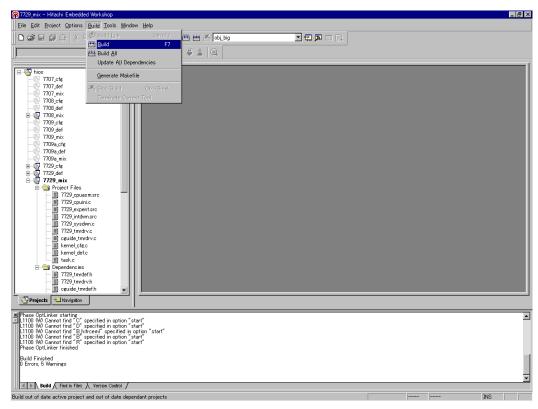

Figure 3.24 Selecting Build

The executable file is created by selecting Build. The result of compilation and linkage is shown at the bottom of the window. If a compile error occurs, correct the applicable source and build the file again. The executable file (with the file extension .abs) is created in the install folder "obj\_big".

Now you can download the file to the Solution Engine by the E10A emulator and execute it. For details about how to download and execute the file, see section 4, Downloading and Executing Application Programs.

## 3.9 Disabling Parameter Check Function

When debugging the application programs completes and they are ready to be installed into the product, you can disable the parameter check function. This check function is an unnecessary routine performed in the beginning of the service call, in the HI series operating system.

You can use the configurator to disable the parameter check function. Figure 3.25 shows the screen for disabling the parameter check function.

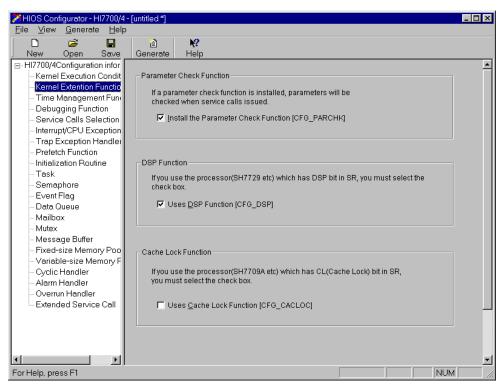

Figure 3.25 Disabling Parameter Check Function

Click Kernel Extended Function on the Configurator Startup screen to view the screen in figure 3.25. Uncheck the Install the Parameter Check Function checkbox and create and build the configuration files. The executable file with the parameter check function disabled is created.

# Section 4 Downloading and Executing Application Programs

This section describes how to use the E10A to download the executable file created in section 3, Configuration, and run it on the Solution Engine.

## 4.1 Initializing Solution Engine

The ROM monitor supplied with the Solution Engine initializes the CPU. In this guide, this monitor is used for the CPU initialization. (When using another board, you must use a specific CPU initialization routine. For details of CPU initialization, see section 2.1, Creating CPU Initialization Routine.)

Configure the system as shown in figure 1.1 in section 1, Overview. Start the host computer, turn the Solution Engine on, select HDI for E10A SH7729 from the Windows Start menu to start the HDI. Figure 4.1 shows the HDI Startup screen.

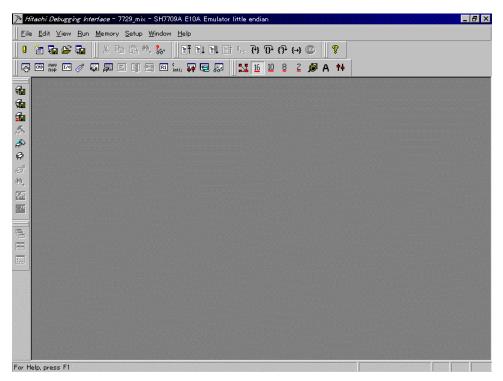

Figure 4.1 HDI Startup Screen

Then, choose Go from the Run menu (figure 4.2).

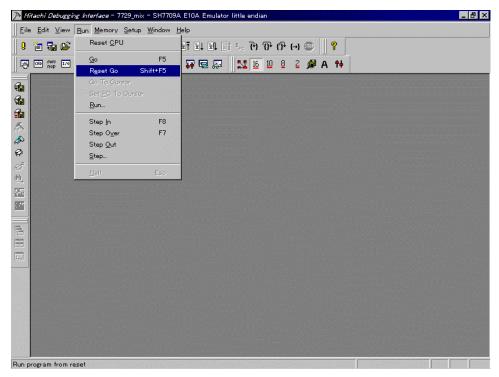

Figure 4.2 Reset Go menu

After one or two seconds, click the STOP button (red) on the menu bar. Now, initializing the Solution Engine completes and this allows reading from or writing to the SDRAM supplied with the Solution Engine.

## 4.2 Downloading Application Program

Download the executable file created in section 3, Configuration, to the E10A.

Figure 4.3 shows the screen for downloading the executable file.

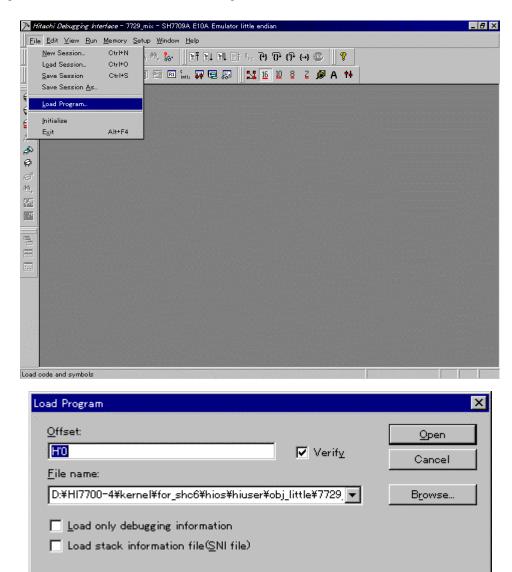

Figure 4.3 Downloading Executable File

Select Load Program... from the File menu on the HDI Startup screen. On the Load Program screen in figure 4.3, enter the name of the executable file to download in the File Name box and

click the Open button to download it. The executable file is 7729\_mix.abs in the install folder "obj\_big".

After downloading succeeds, the Complete Download screen in figure 4.4 appears.

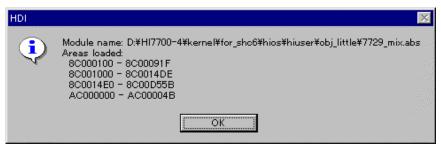

Figure 4.4 Complete Download Screen

Click the OK button on the Complete Download screen.

## 4.3 Executing Application Program

To execute the program, choose Registers from the View menu on the HDI Startup screen to view the register information (figure 4.5).

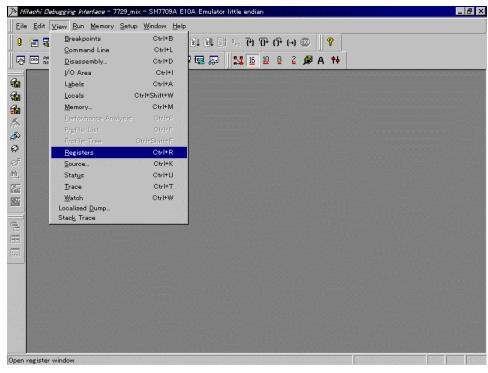

Figure 4.5 Register Information

Then, change the PC value. Double click the PC value on the Register Information screen to view the Change PC Value screen (figure 4.6).

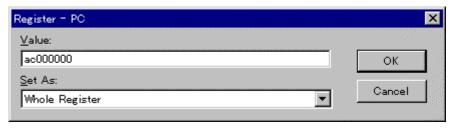

Figure 4.6 Change PC Value Screen

Change the PC value to AC000000 as shown in figure 4.6 and click the OK button. This value is the start address of the CPU initialization routine.

Now, you can execute the program. Select Go from the Run menu to execute the program (figure 4.7).

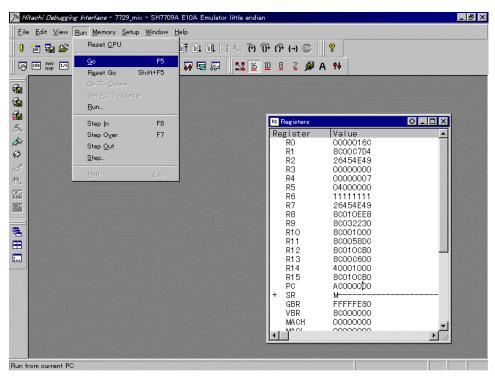

Figure 4.7 Execute Program Screen

## HI7700/4 Hitachi Industrial Realtime Operating System Configuration Guide

Publication Date: 1st Edition, March 2003 Published by: Business Operation Division

Semiconductor & Integrated Circuits

Hitachi, Ltd.

Edited by: Technical Documentation Group

Hitachi Kodaira Semiconductor Co., Ltd.

Copyright © Hitachi, Ltd., 2003. All rights reserved. Printed in Japan.